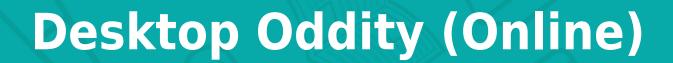

**SLQ Wiki Fabrication Lab 2025/07/06 03:16** 

# **Desktop Oddity (Online)**

~~HERO-IMAGE

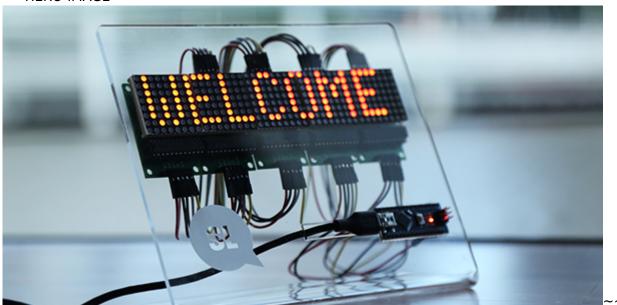

~~HERO-SUBTITLE A guirky customisable digital display for your desk~~

April 2020 - Phil Gullberg, Applied Creativity

# Acknowledgement

We acknowledge Aboriginal and Torres Strait Islander peoples and their continuing connection to land and as custodians of stories for millennia. We respectfully acknowledge the land on which we all meet today, and pay our respects to elders past, present and emerging.

# **Summary**

Participants will create an electronic display for their workplace/desk. The display uses a programmable 8×8 LED Matrix display, an Arduino Nano and an acrylic laser-cut stand. Participants will be able customise the scrolling text as well as still, low resolution, images.

The workshop will be split into **two 40 min sessions** with a 10-20 min break in between.

## Session 1:

- Intro to Arduino and microcontrollers
- Setting up the Arduino IDE and the Nano
- Getting the project files ready

#### Session 2:

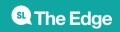

- Connecting the LED Matrix
- Playing around with the code
- · What comes next?

Need help setting up Arduino Create or troubleshooting your Arduino? Go to the Arduino Create wiki page. If you're looking for the older version of the workshop please visit the Deskduino page.

# **Session 0**

## **Skills Introduced**

- Basic knowledge of micro-controllers
- High level overview of circuits and components
- Case assembly and wiring between components
- Setting up and communicating with an Arduino micro-controller
- Basic understanding of the Arduino IDE and programming language and how to manipulate code

#### **Materials**

| Material                             | Quantity     | Cost   | Supplier               |
|--------------------------------------|--------------|--------|------------------------|
| Arduino Nano v3                      | 1            | \$3.40 | AliExpress             |
| MAX7219-dot-matrix-module            | 1            | \$2.10 | AliExpress             |
| Short USB Cable - USB-A to Micro USB | 1            | \$2    | Tronixlabs             |
| A3 3mm acrylic (clear or other)      | 0.1          | 0.75   | <b>Acrylics Online</b> |
|                                      | Total \$7.50 |        |                        |

#### **Frame**

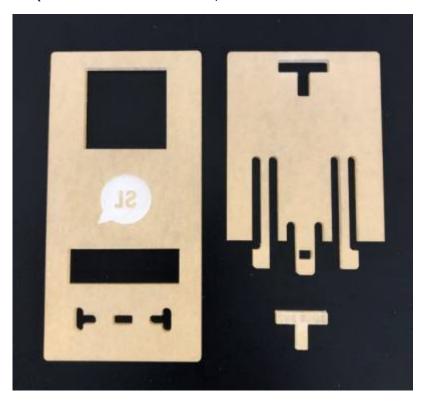

Design files (Corel Draw) available to download below.

# **Hardware and software requirements**

#### Hardware:

- Computer with a working USB 2.0 port
- A working and stable internet connection
  - Streaming video group calls
  - Downloading project files
  - Accessing the wiki (this page)
  - Uploading code to Arduino Create
  - Downloading Arduino Create Plugin
- Desktop Oddities (Online) kit
  - ∘ 1x Arduino Nano v3
  - 1x USB cable
  - 1x 8×8 LED Matrix (MAX7219)
  - 5x jumper leads
  - 1x Acrylic stand (3 pieces)

#### Software:

Zoom (available for both smartphones and computers)

Make sure you test your audio and video in Zoom before joining the workshop. Video is not necessary but audio will be!

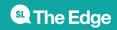

# **Session 1**

#### 1. Intro to Arduino Microcontrollers

#### What is a microcontroller?

A microcontroller (or MCU for microcontroller unit) is a small computer on a single integrated circuit.

- one or more CPUs (processor cores)
- memory
- programmable input/output peripherals
- · can be mixed signal devices interacting with
  - o digital signals
  - o analogue signals

## Why use an MCU?

Microcontrollers are small, low powered and robust, making them perfect for embedded systems such as:

- medical devices
- · remote controls
- office machines
- appliances
- · power tools
- toys
- wearable technology

#### What is Arduino?

Arduino is an open source computer hardware and software organisation, project, and user community <sup>1)</sup>

- The hardware is based on the Amtel 8-bit AVR MCU
- The software uses the Processing IDE, with a simplified version of the Java programming language
- Open source has led to the creation of a huge range of
  - clones
  - compatible devices
  - peripherals
- A strong community means
  - "Someone, Somewhere has solved the problem"
  - we can run this workshop using and adapting existing resources.

# 2. Getting set up

## **Connecting and testing the Arduino Nano**

It is important to never connect or adjust any wiring/components/peripherals if your Arduino is plugged into power. Make sure to disconnect the USB from the computer prior!

We'll be using the web based Arduino editor. To setup your IDE and Arduino jump to the Arduino Create page.

## Setting up the project files and MaxMatrix Library

Download the Desktop Oddities files from the Download section at the bottom of the page. Both the project files (Arduino Sketch, .ino) and the MaxMatrix library are conveniently all packed up in the same .zip file.

Make sure to save the file where you can easily find it later.

In the Arduino Create editor click the Sketchbook tab from the left-hand menu. Locate and click the grey Import button. You will be prompted with a message, go ahead and click import. Locate the Desktop\_Oddities.zip file we downloaded and press open.

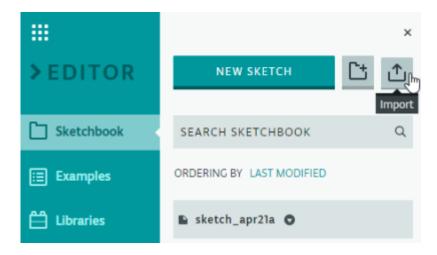

The files will take a few seconds to upload and when completed you will see two confirmation windows. One for the project files (sketch) followed by one for the MaxMatrix library.

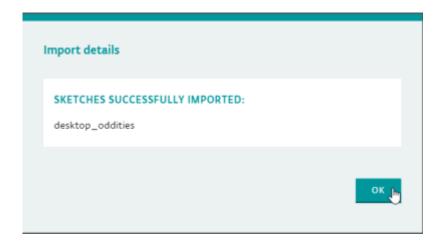

The sketch should open in the main editor window. If it doesn't, go to your Sketchbook and click desktop\_oddities.

## **Verify and Upload**

Verify the code and upload to your Arduino just like we did with the Blink project earlier.

# **Session 2**

# **Connecting the LED Matrix**

The jumper wires that come with the LED matrices will come in variations of colours and are usually stuck together. The order of the colours don't matter but it makes it a little easier to keep them in the order they are stuck together.

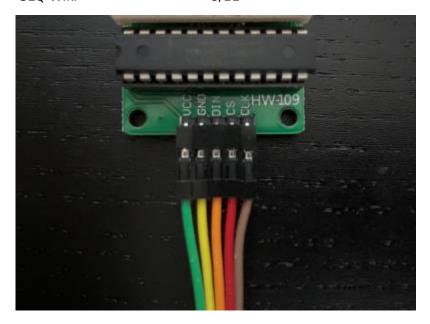

In the example above, VCC on the LED Matrix the cable is Green which would be connected to the VIN pin on the Arduino.

This is how the wires need to be connected (Click image to enlarge!):

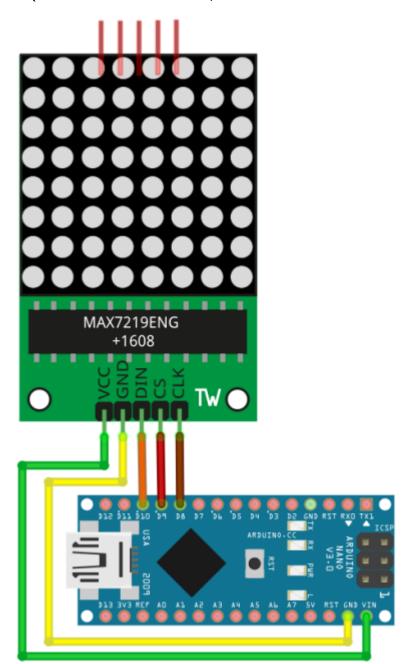

# MATRIX NANO VCC ----- VIN GND ----- GND DIN ----- D10 CS ---- D9 CLK ----- D8

## **Arduino IDE**

- Let's us write code
- Debugs the code (checks for errors)
- Translates human-readable code to machine code
- Communicates with the Arduino
- Manages requirements for different types of Arduinos

# **Hacking the Code**

While it's beyond the scope of this workshop to teach your how to program your Arduino - here are some tips on:

- Changing the displayed text
- Displaying a symbol
- · Changing the speed of the text scrolling

```
void loop()
{
    displayText(text2, 100); // Send scrolling text
    //displayText(text1, 100); // Send scrolling text
    //displayCustom(smile01, 1000); // Send custom image
}
```

Look for the void loop() section. This contains what your Arduino will do once it turns on. In this case it will:

- displayText(text2, 100)
- ignore displayText(text1, 100); as it has been commented out with two forward slashes
- ignore displayCustom(smile01, 1000)

Want to change the displayed text?

• Look for text2

```
char text2[] = " FREE BEAR HUGS!!! "; // Scrolling Text
```

• and change it

```
char text2[] = " I Have Changed!! "; // Scrolling Text
```

# Resources

#### Links

- Arduino Create wiki page
- MaxMatrix Github
- Arduino Create
- LED Matrix Editor
- TinkerCad Circuits

## **Downloads**

- Desktop Oddity (Online) Slides (.pdf)
- Project Files and MaxMatrix library
- Desktop Oddity Stand (Laser design files) Corel Draw
- Fritzing Wiring diagram (.fzz)
- CH341 Serial/USB OSX Drivers
- CH341 Serial/USB Windows Drivers

# **Laser Cutter settings**

These files are for cutting on The Edge Rayjet. Settings are:

| Part           | Colour | Power | Speed | Description |
|----------------|--------|-------|-------|-------------|
| SLQ Logo       | Black  | 60    | 80    | Engraving   |
| Inside cutouts | Red    | 100   | 1.5   | Cut         |
| Outside Border | Blue   | 100   | 1.5   | Cut         |
| Edge Logo      | Cyan   | 90    | 10    | Cut         |

1)

https://en.wikipedia.org/wiki/Arduino